## HANDLEIDING

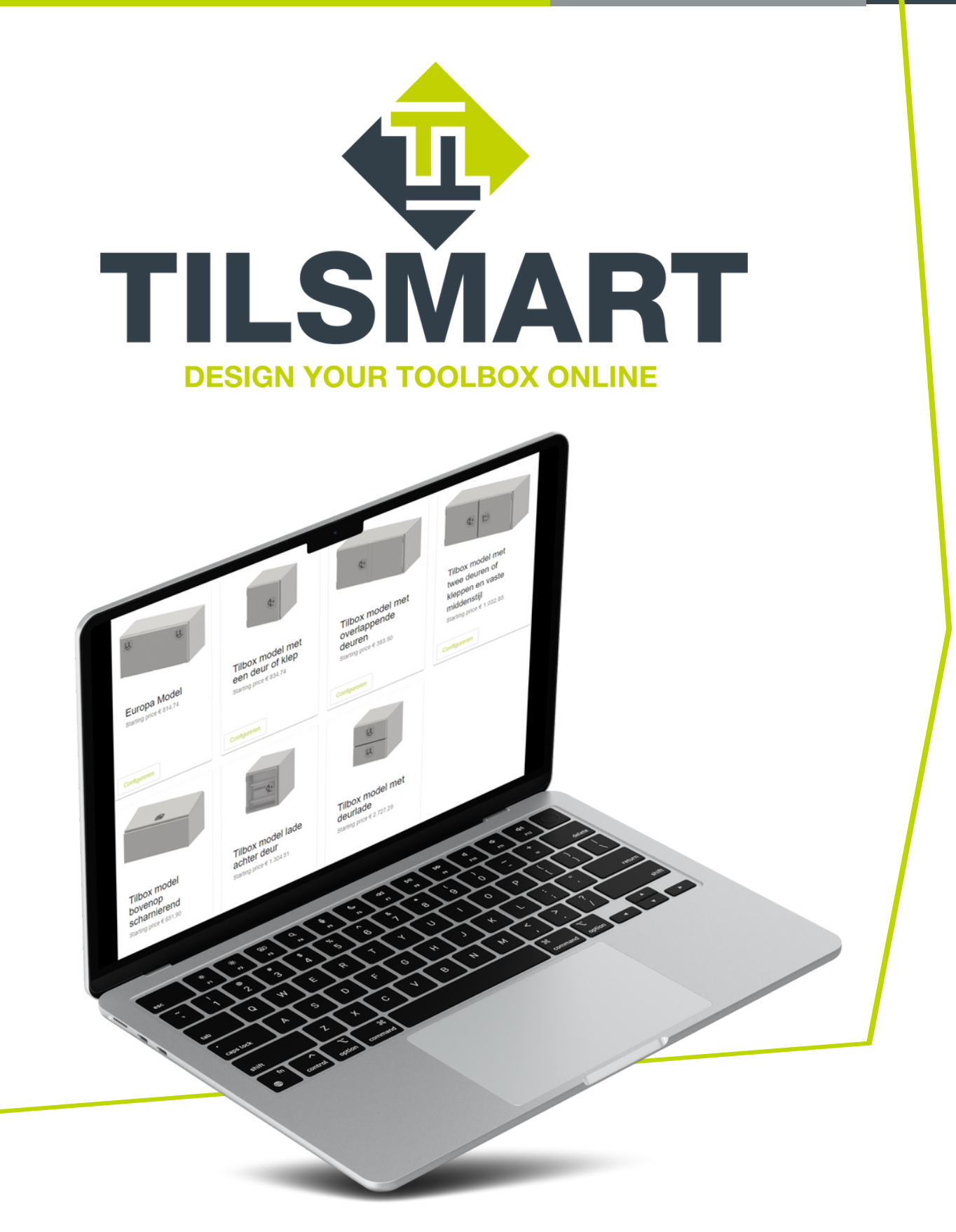

# Inleiding

### TILBOX blijft doorontwikkelen

TILSMART is dé online tool die het voor u als klant mogelijk maakt om op- en onderbouwkisten zelf samen te stellen. Geheel naar de wensen van u of uw klanten. Na registratie kunt u zelf aan de slag gaan. Denk hierbij aan keuze in afmetingen en materiaal, maar ook de gewenste afwerking en sloten.

### De voordelen van TILSMART

Via TILSMART kunt u direct een live preview van het eindresultaat zien, waardoor u een duidelijk beeld krijgt van het uiteindelijke product. Vraag vervolgens een offerte aan. U kunt ook de status van de orders gemakkelijk bijhouden, gecategoriseerd per klant. Het werkt overzichtelijk en is tijdbesparend. Doorloop deze 5 stappen in deze handleiding om TILSMART optimaal te benutten!

# Contact

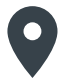

John F. Kennedylaan 5 5555 XC Valkenswaard **Nederland** 

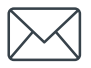

E: info@tilbox.com W: www.tilbox.nl

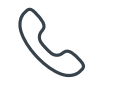

T: 040 206 86 88

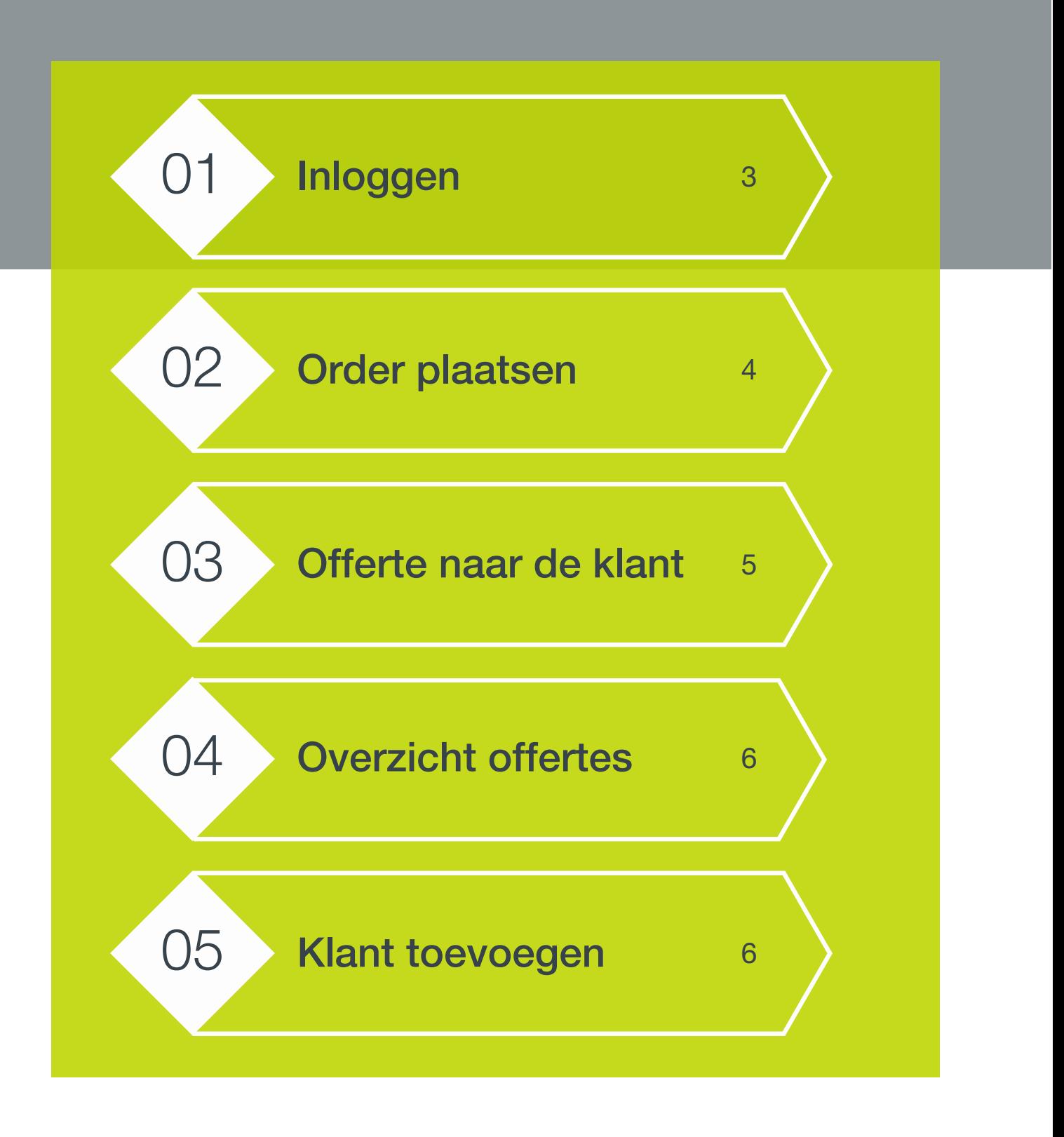

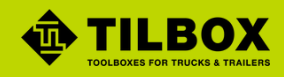

# <span id="page-3-0"></span>1.Inloggen

Klik [hier](http://ems.elfsquad.io/) om naar het TILSMART portaal te gaan. Log in met uw [gebruikersnaam](http://ems.elfsquad.io/) en wachtwoord.

### Ik heb een account **IK heb nog geen account**

Om gebruik te kunnen maken van TILSMART hebben we uw gegevens nodig. Klik [hier](https://www.tilbox.nl/tilsmart) en vul uw gegevens onderaan op de pagina in. Uw TILSMART omgeving wordt zo snel mogelijk geactiveerd.

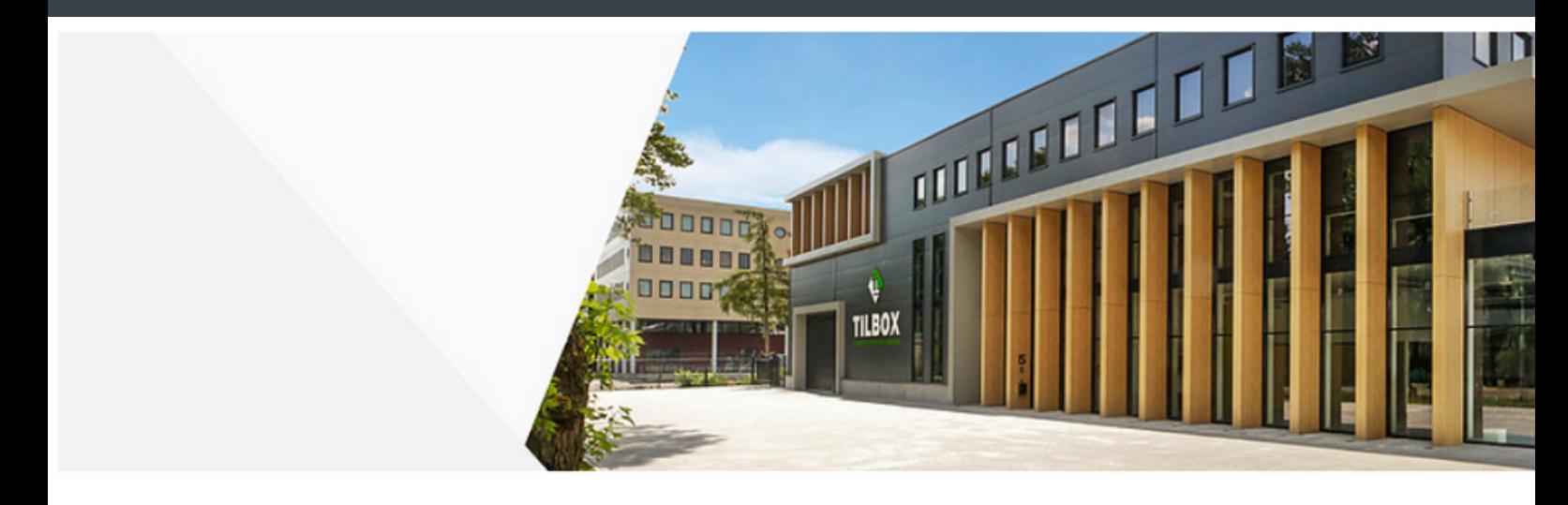

# Welcome back,

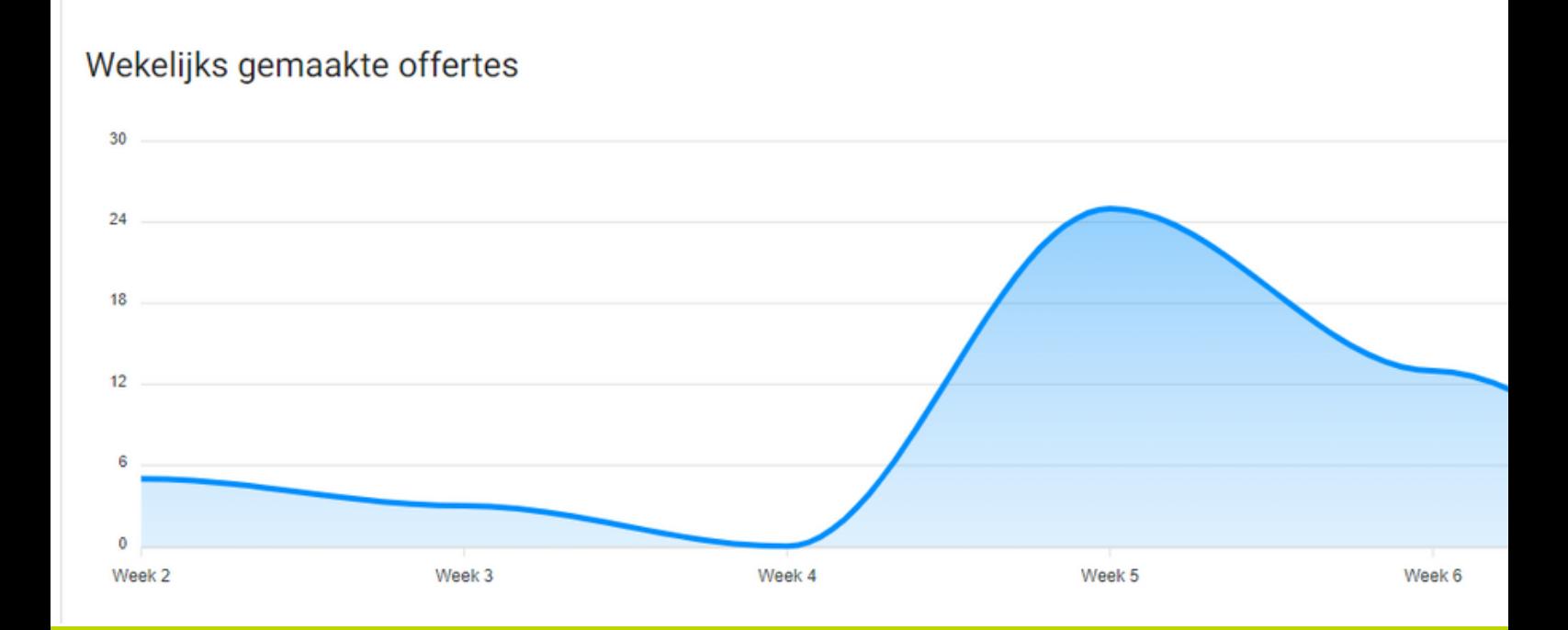

<span id="page-4-0"></span>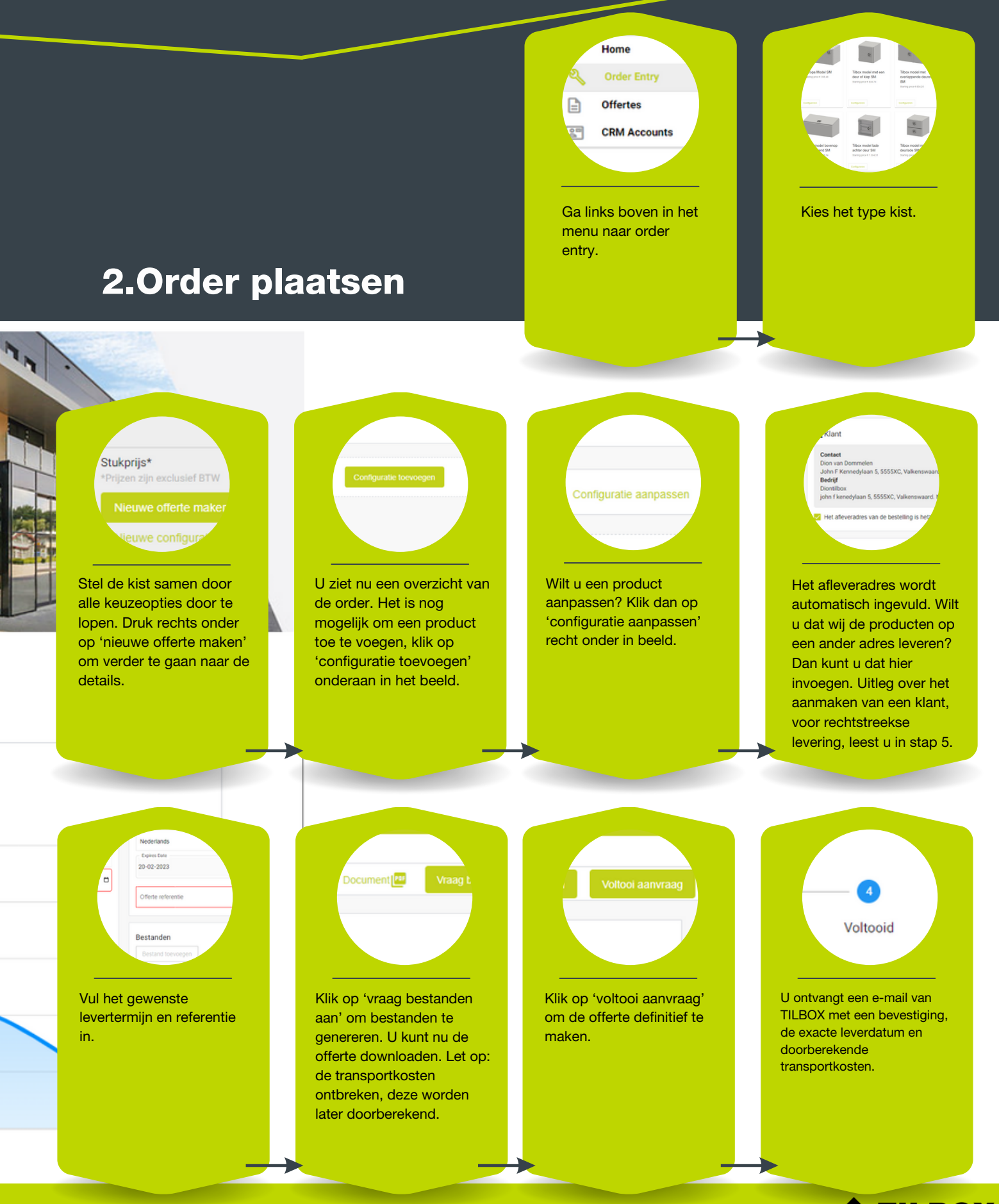

<span id="page-5-0"></span>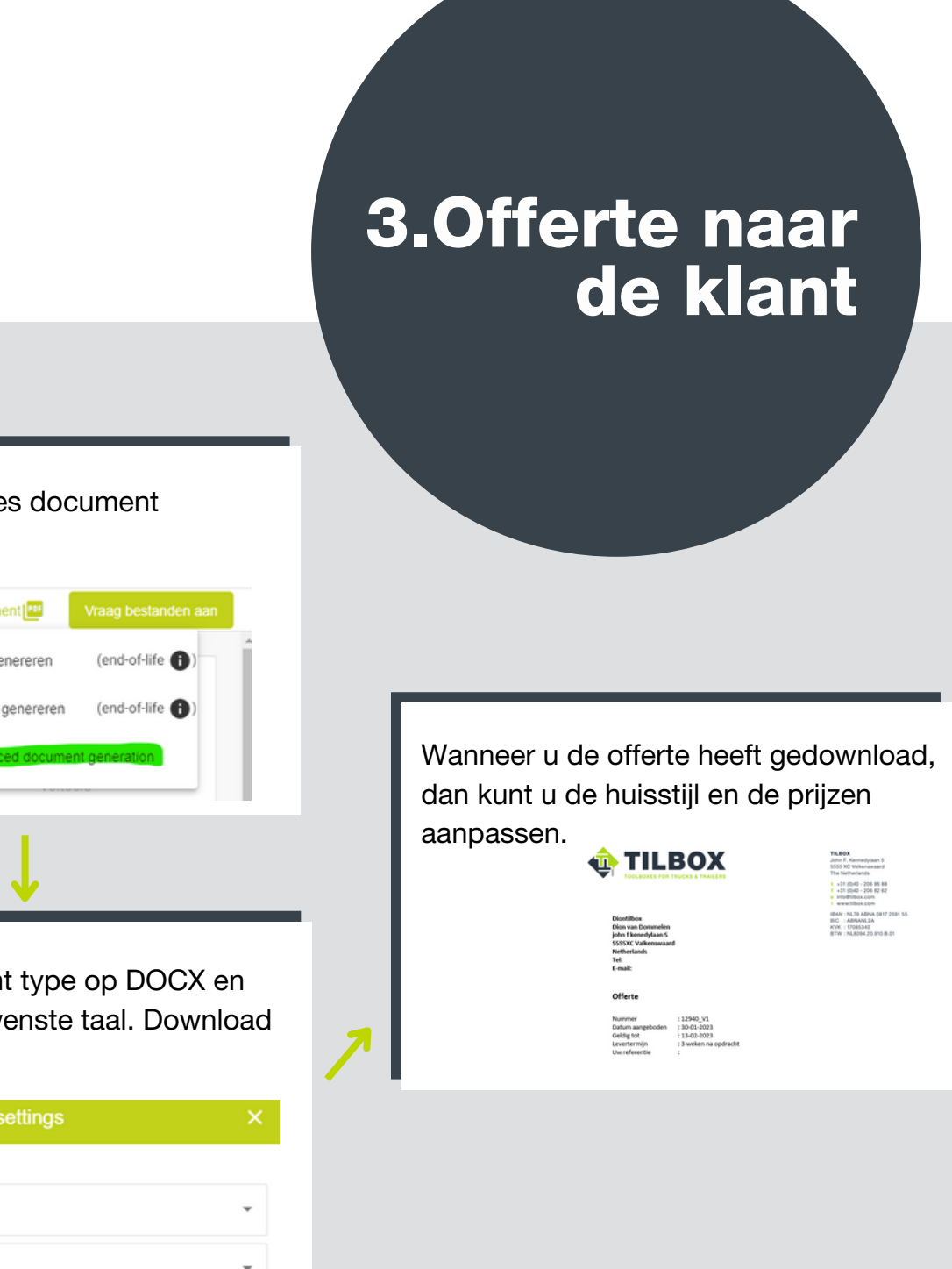

### Ga naar 'advances document generation'.

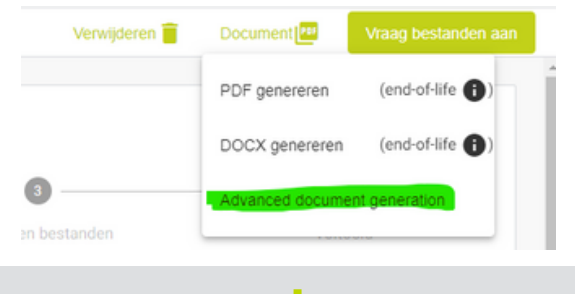

Zet het document type op DOCX en selecteer de gewenste taal. Download het document.

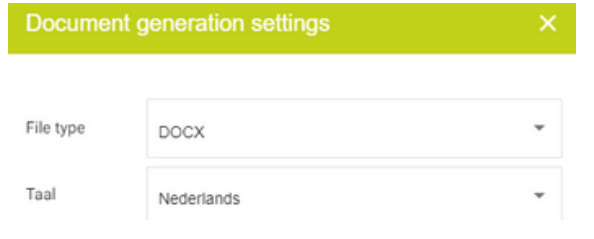

## <span id="page-6-0"></span>4.Overzicht offertes

Klik rechts boven in het menu op 'o bekijken. Vanuit deze pagina kunt u klikken op 'configuraties toevoegen

5.Klanten toevoegen

Het is mogelijk om klanten toe te voegen aan uw account, zonder dat de klant hier kennis van heeft. Dit maakt het plaatsen van een bestelling namens uw klant gemakkelijker en overzichtelijker. Zo maakt u een account aan:

- **1.** Ga links boven in het menu naar 'CRM accounts'.
- 2. Klik op '+' recht onder op de pagina.
- 3. Vul de gegevens van de klant in en geef aan of het gaat om een klant, een verkoper of een bezorgadres.
- 4. Ga naar offertes en klik de gewenste offerte aan.
- 5. Klik op het winkeltje om het juiste account te selecteren.
- 6. Klik op het poppetje wanneer u het contactpersoon wilt wijzigen.
- **7.** Wanneer het afleveradres afwijkt, dan kunt u het onderstaande vinkje uitzetten en een ander adres selecteren uit de geregistreerde contacten.

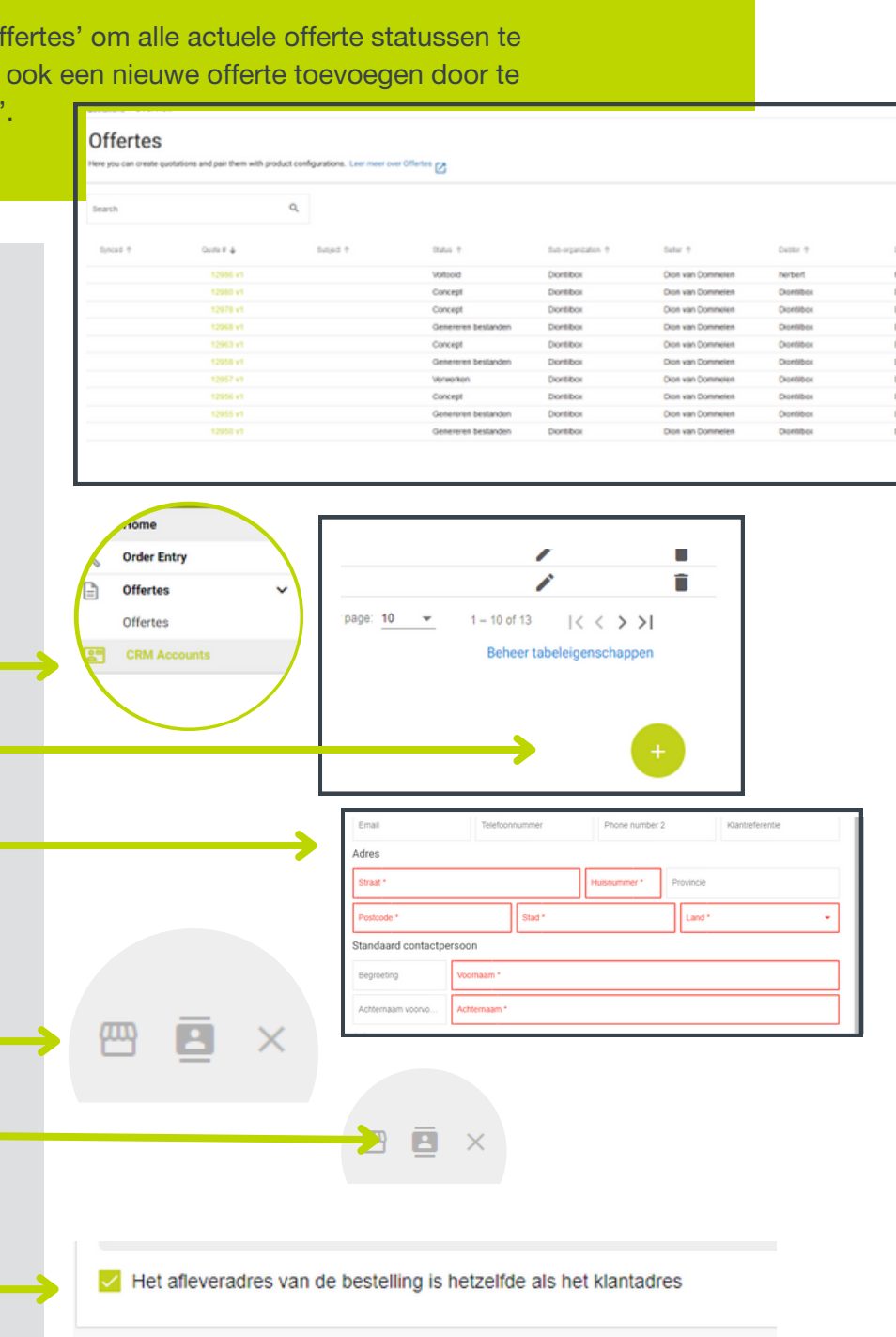

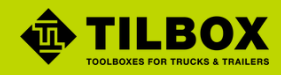